# Guidelines to Online Payment for 12th the International Conference on Soft Computing for problem-solving (SocProS 2023)

#### **STEP 1:**

A page will open as below.

Check on the box as shown in Fig.1 and click **proceed** 

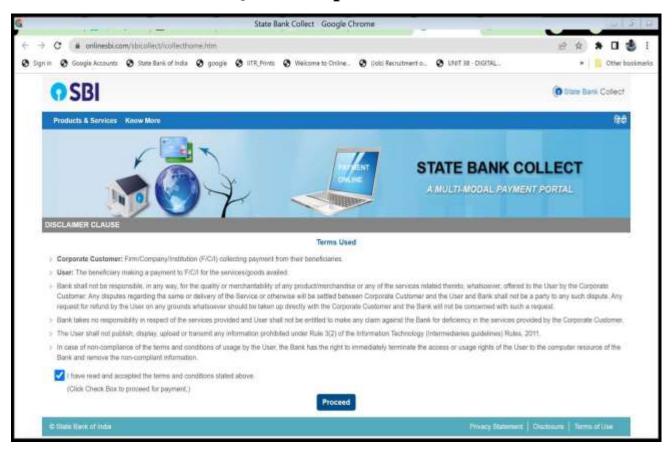

Figure 1

### STEP 2

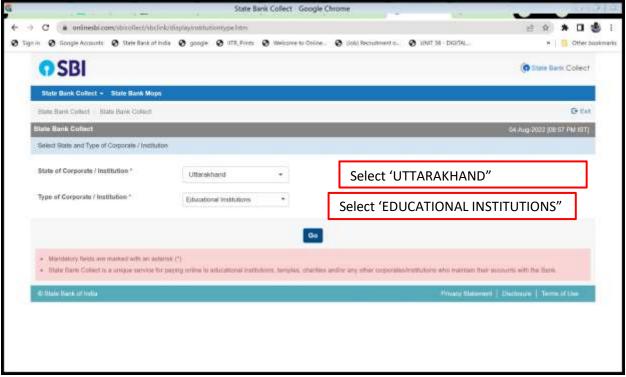

Figure 2

## Step 3

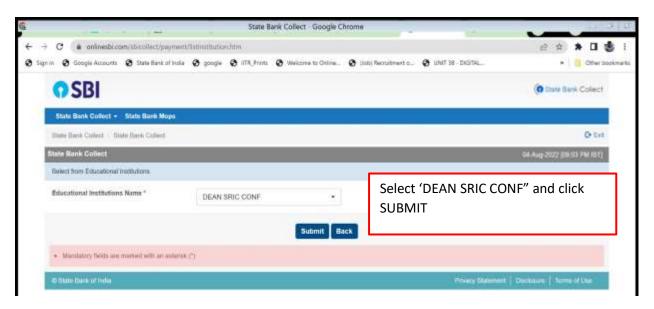

Figure 3

## STEP 4:

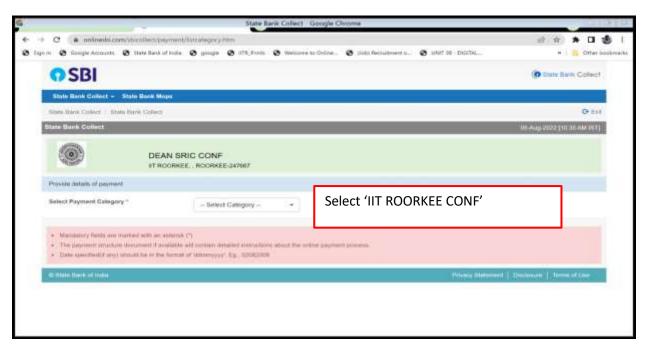

Figure 4

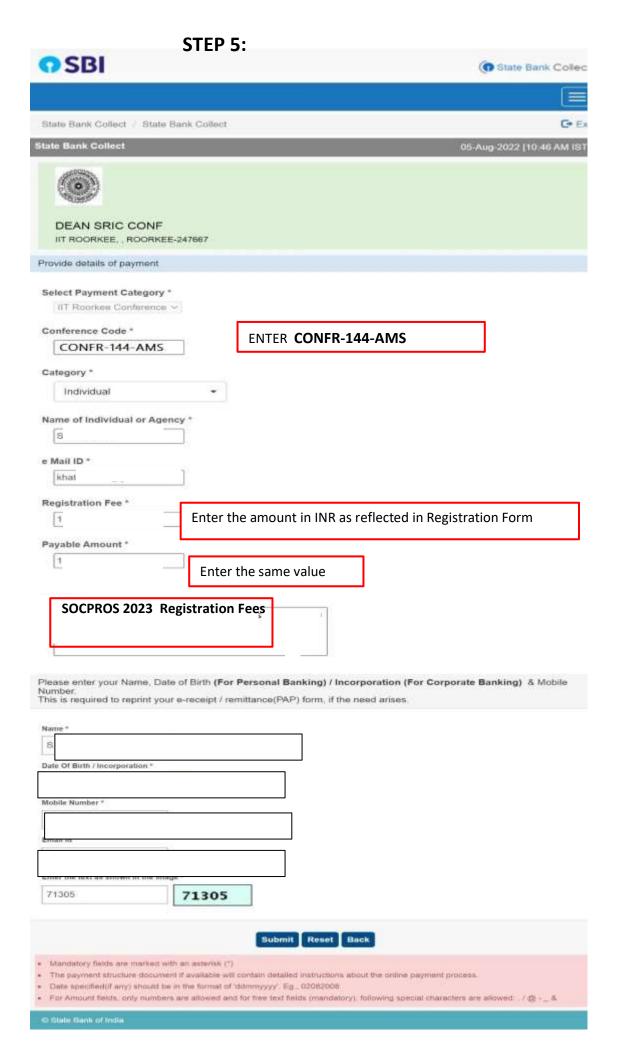

### STEP 6

Verify the details and confirm the transaction by clicking " ${\bf CONFIRM}$ " as shown in Figure 6

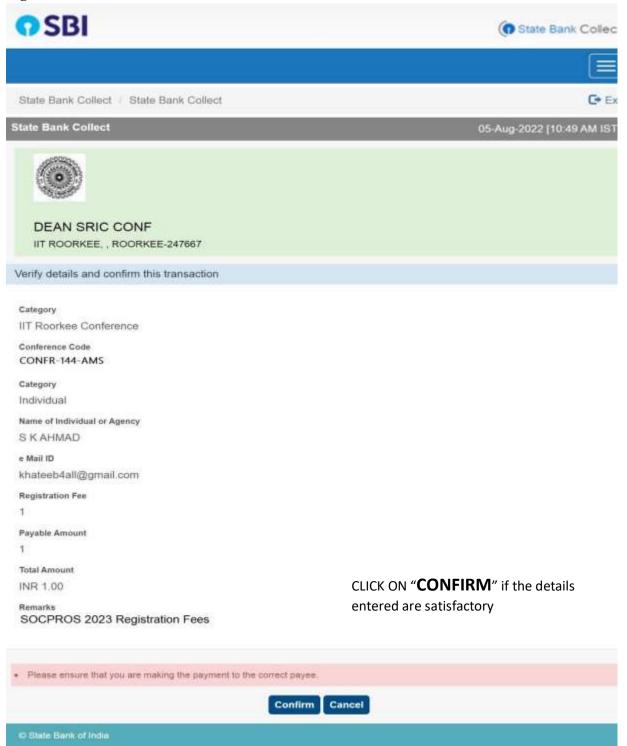

Fig.6

Select any of the method to proceed for payment as shown in Figure 7

(Payment through credit card as an example is shown in below screenshots)

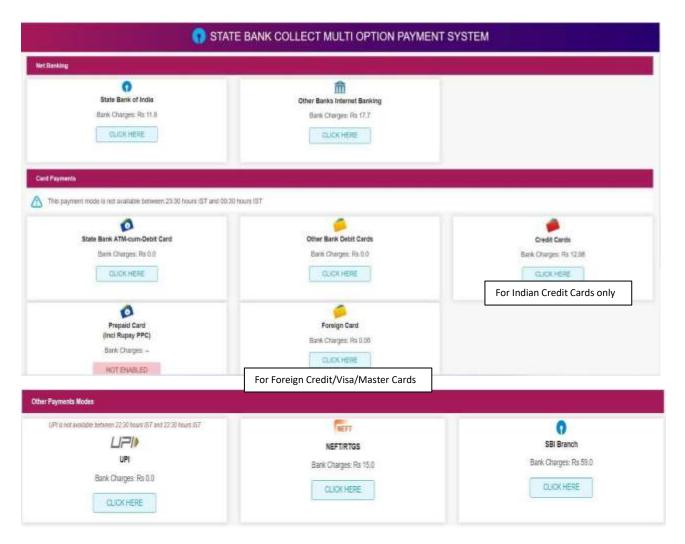

Fig.7

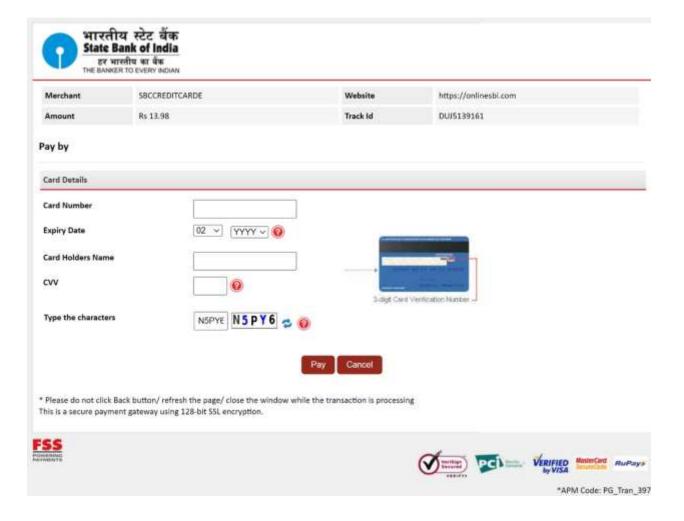

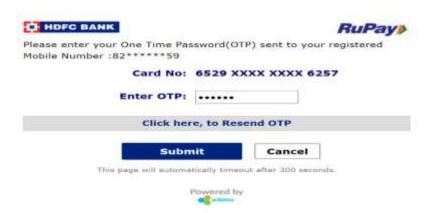

Fig.8

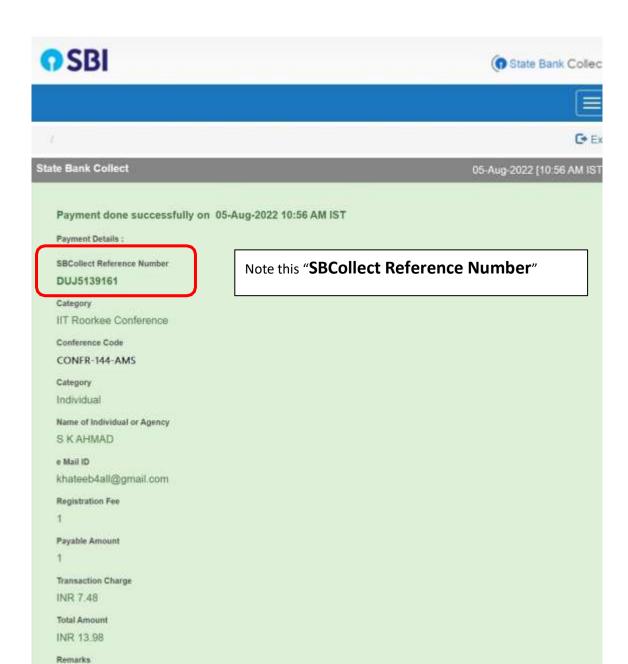

C State Bank of India

SOCPROS 2023 Registration Fees

Return to State Bank Collect Home Page

Click here to view/download the e-Receipt

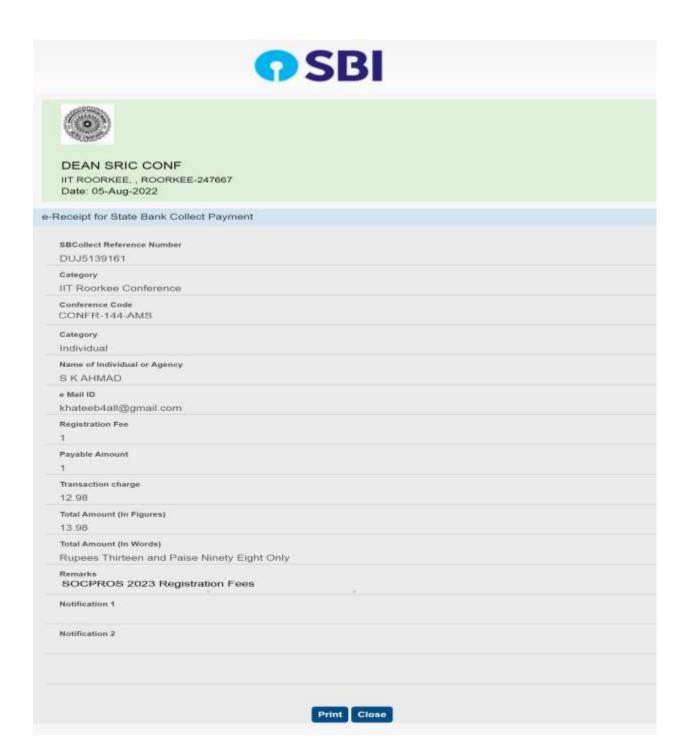

Fig.10

## STEP 8 (Final)

Go to initial page of registration and enter the "SBCollect Reference Number" which is generated after the successful payment of the registration fees.

Click on submit at the end.